#### **Procedura wpisywania tematu pracy dyplomowej i tworzenia wniosku w APD**

Instrukcja została stworzona na przykładzie wpisywanego przez promotora tematu pracy dyplomowej.

**Ważne: Tematy, które zostały zgłoszone, a nie wybrane jeszcze przez studentów, również należy zapisać w systemie APD jako tematy dostępne.**

**Niebieskie pola umieszczone w instrukcji zasłaniają imiona i nazwiska promotora, studenta czy członków komisji oraz informacje na temat pracy dyplomowej.**

### *Krok 1.* **Po zalogowaniu do APD wybieramy zakładkę MOJE PRACE**

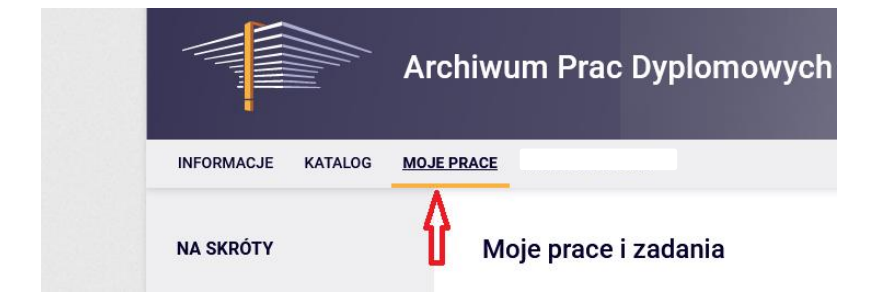

### *Krok 2.* **Następnie wybieramy "lista" w MOJE TEMATY**

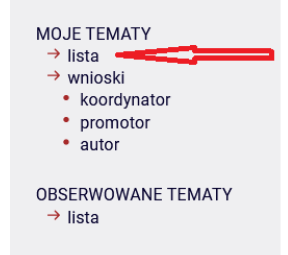

### *Krok 3.* Wybieramy "Dodaj nowy temat"

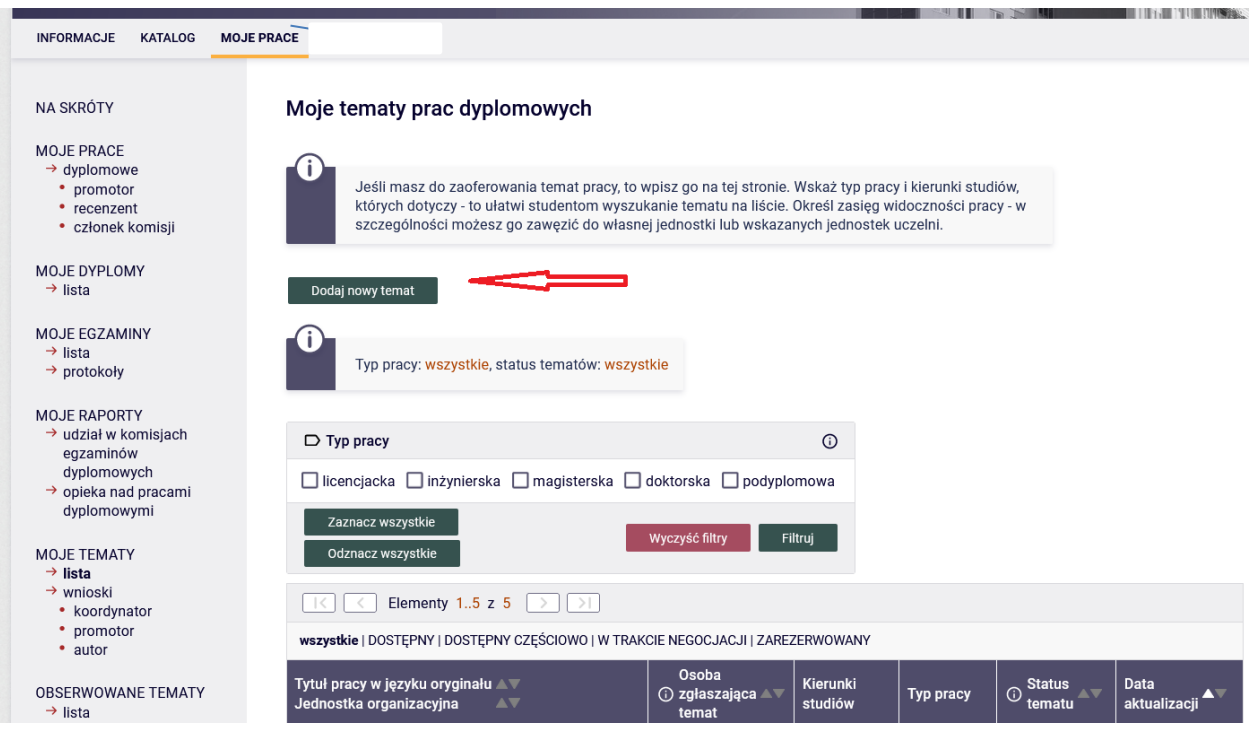

### *Krok 4.* **Uzupełniamy opis tematu i zapisujemy**

Jeżeli mamy już wybranego studenta do realizacji tematu to możemy ustawić status na "zarezerwowany". W przypadku tylko wpisania tematu, bez przypisanego studenta, nadajemy mu status "dostępny".

### **Tematy, które już zostały przydzielone studentom od razu zgłaszamy jako zarezerwowane i przypisujemy im studenta oraz tworzymy wniosek.**

#### **Wnioski tworzymy tylko dla tematów z przypisanym studentem!**

**Po zgłoszeniu tematu jako dostępny , studenci będą widzieli te tematy i będą mogli zgłaszać się do promotora. Po wyborze studenta można przypisać go do tematu i zmienić status na zarezerwowany i przejść do utworzenia wniosku.**

**Ważne: Wpisujemy wszystkie swoje tematy prac dyplomowych , nawet te nie wybrane przez studentów!!! – nadając im wtedy status dostępny**

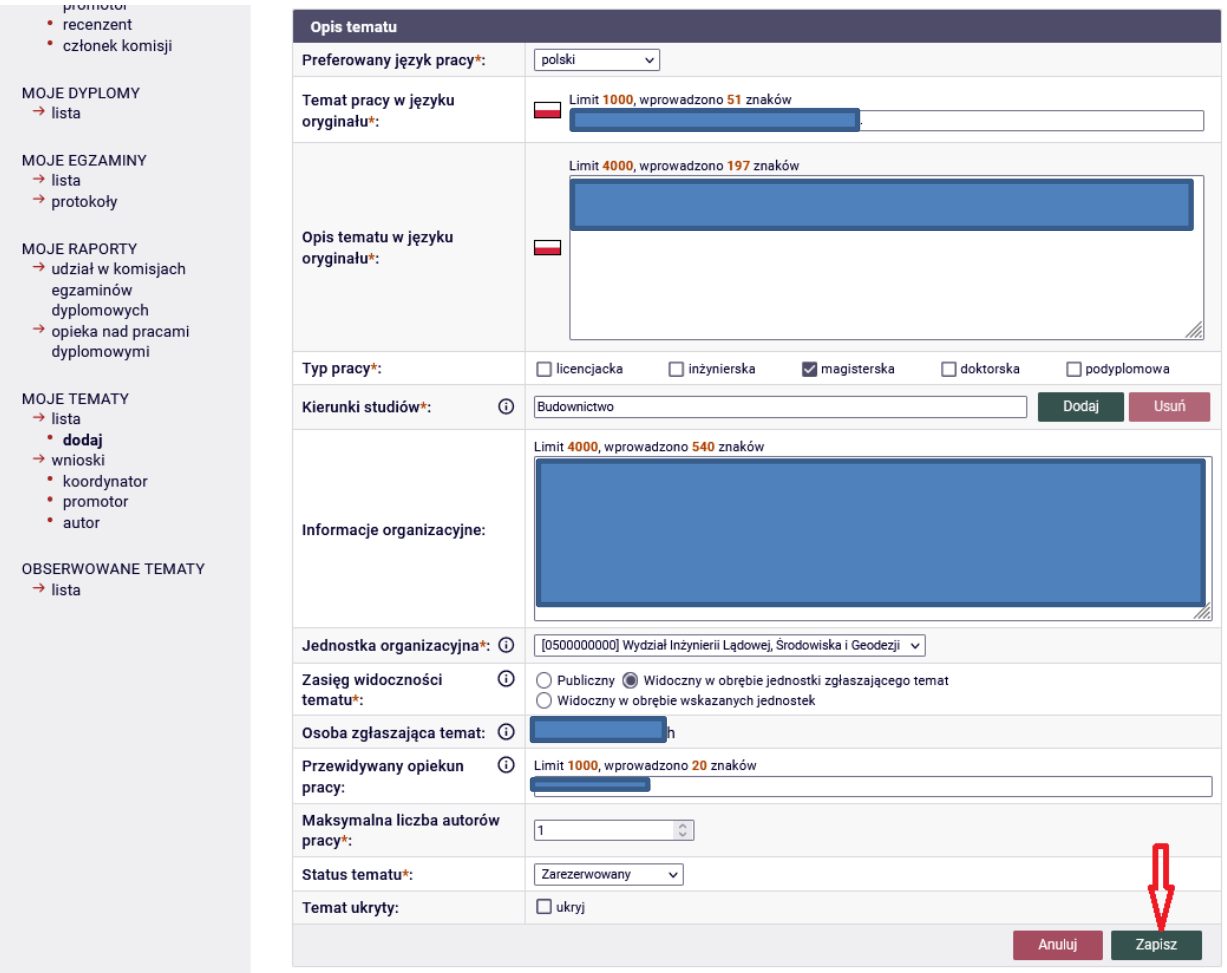

## *Krok 5.* **W przypadku przypisania tematu do studenta po zapisaniu tematu dodajemy studenta wpisując imię i nazwisko . Po wybraniu zapisujemy.**

(studenci "zaciągani " są z USOS-a)

Usuń

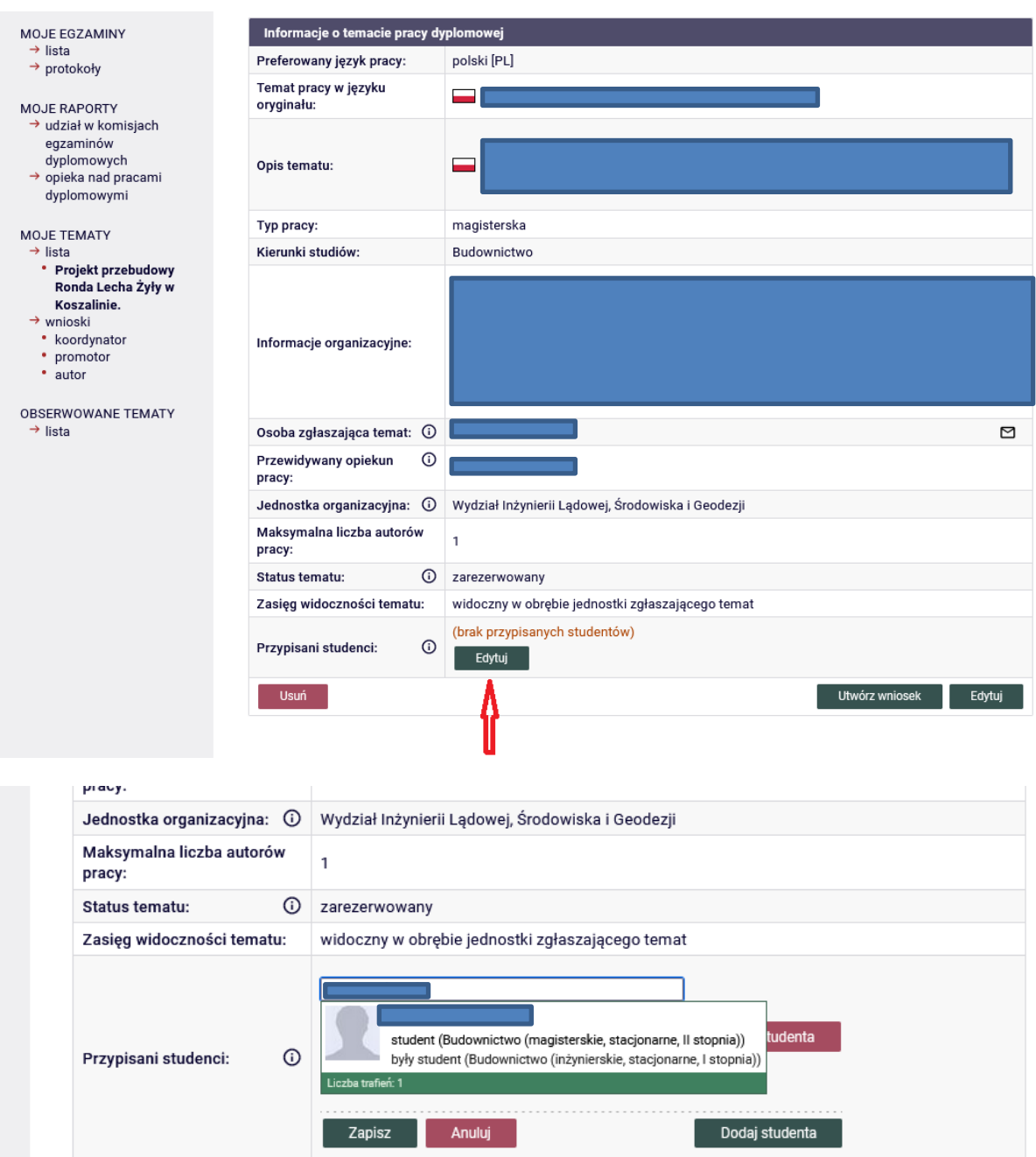

Utwórz wniosek **Edytuj** 

# *Krok 6.* **Przechodzimy do utworzenia wniosku.**

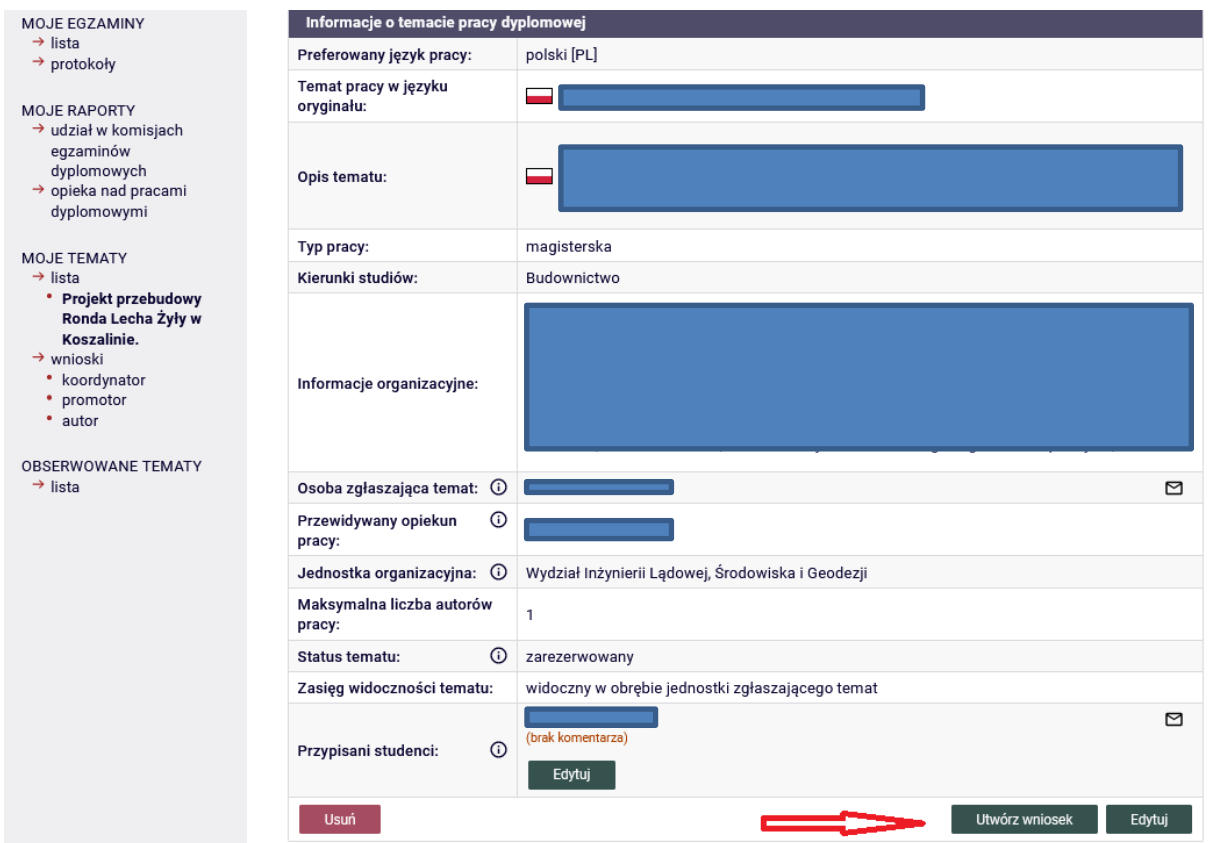

# *Krok 7.* **Uzupełniamy wniosek i zapisujemy**

Część zapisanych informacji możemy importować z utworzonego tematu.

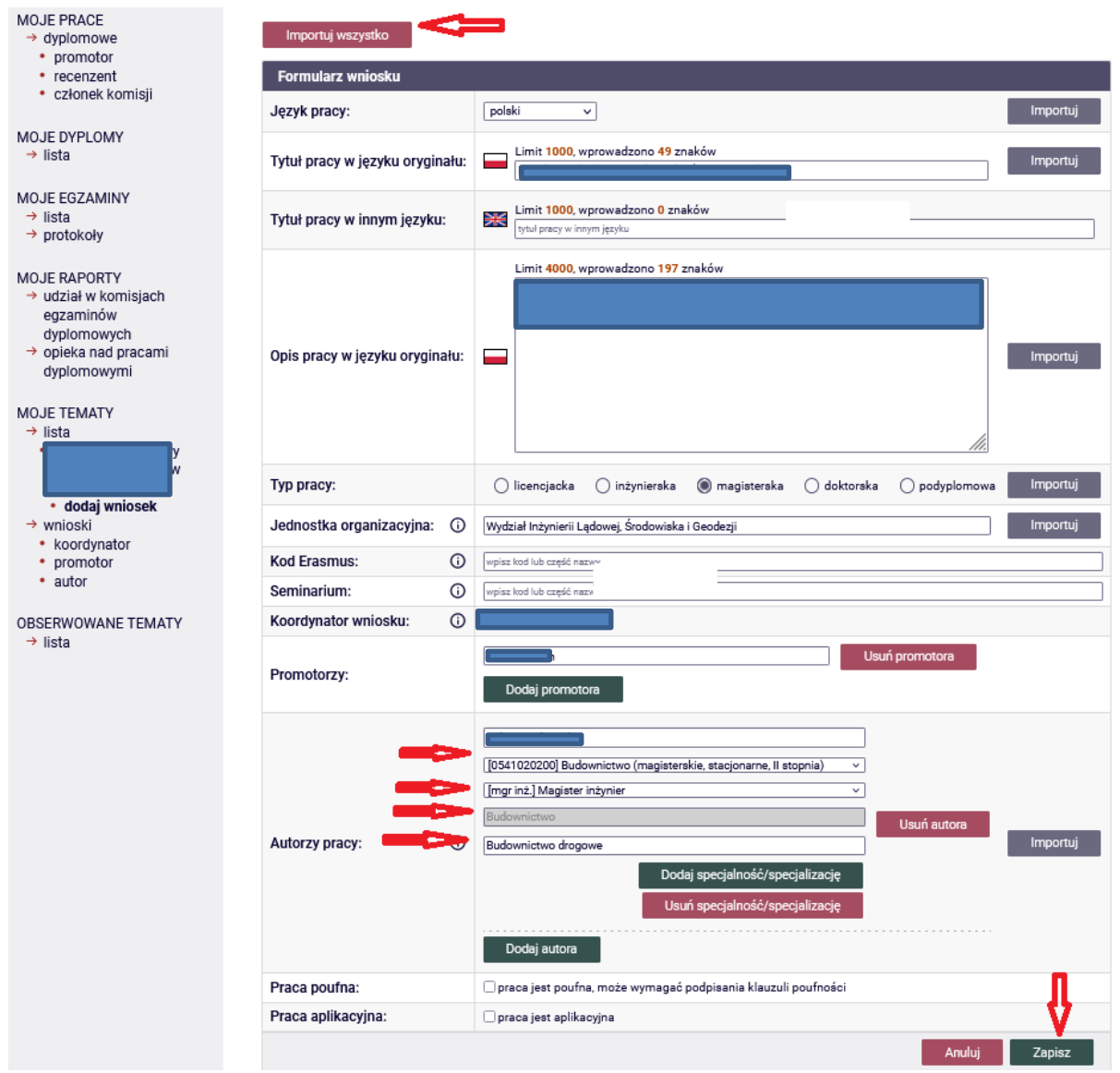

# *Krok 8.* **Publikujemy wniosek**

Bez opublikowania wniosku nikt nie będzie mógł go podpisać ani promotor, student ani komisja

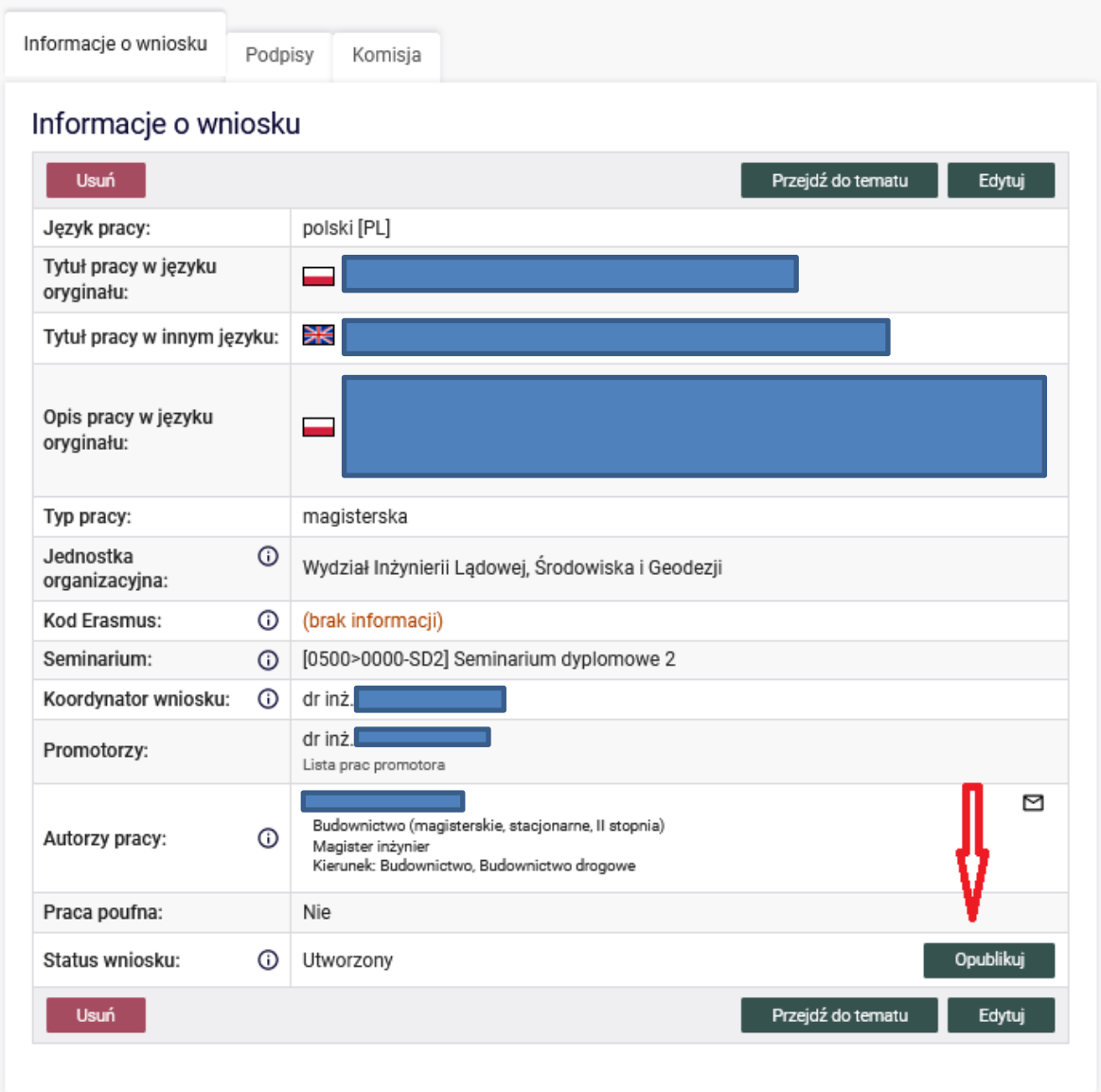

### *Krok 9.* **Wybór komisji.**

Przechodzimy do wyboru komisji zatwierdzającej tematy prac dyplomowych na kierunku, dla którego zgłaszany jest temat pracy.

### **Po wyborze Komisji zapisujemy.**

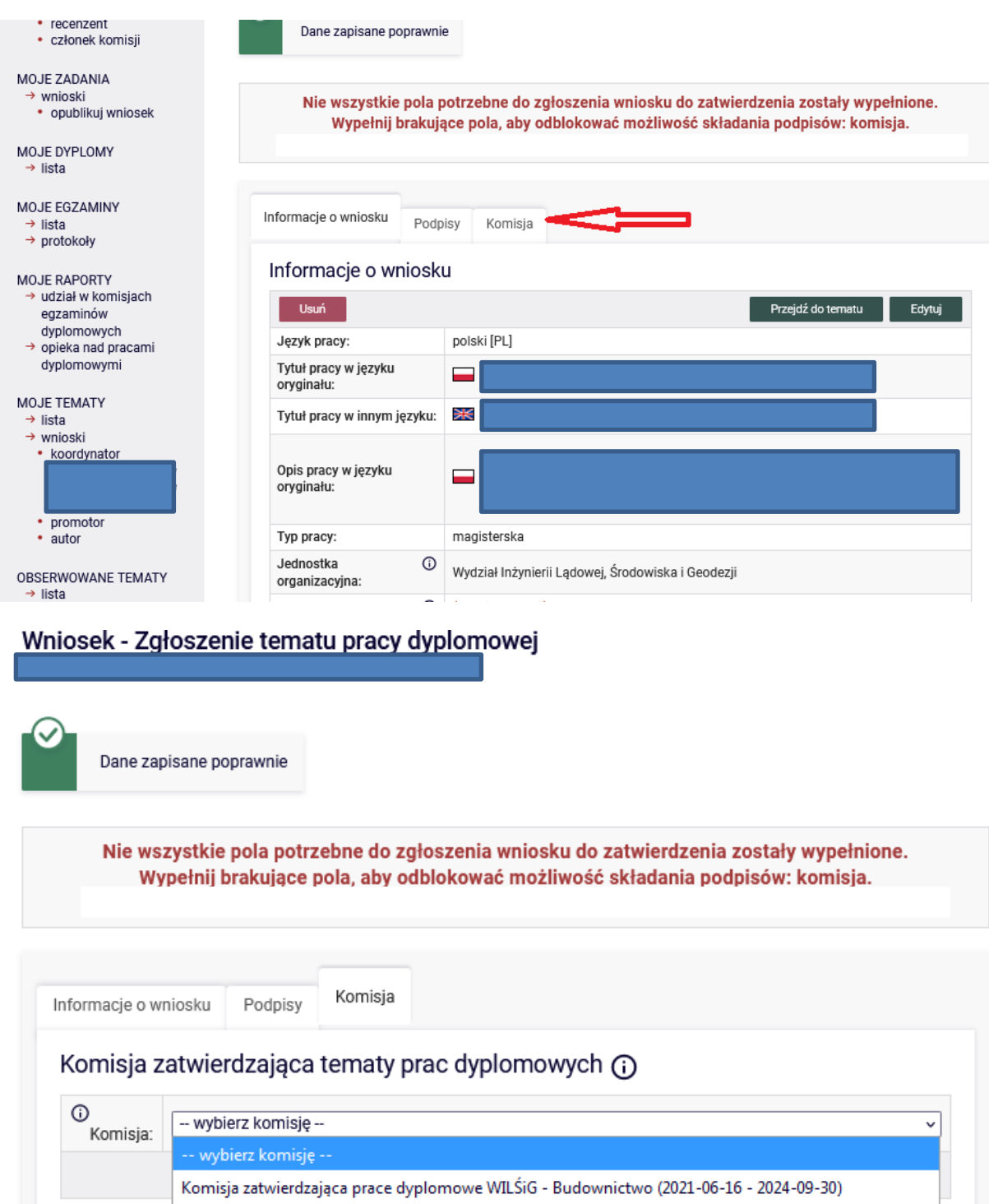

Komisja zatwierdzająca prace dyplomowe WILŚiG - Inżynieria Środowiska (2021-06-16 - 2024-09-30) Komisja zatwierdzająca prace dyplomowe WILŚiG - Geodezja i Kartografia (2021-06-16 - 2024-09-30)

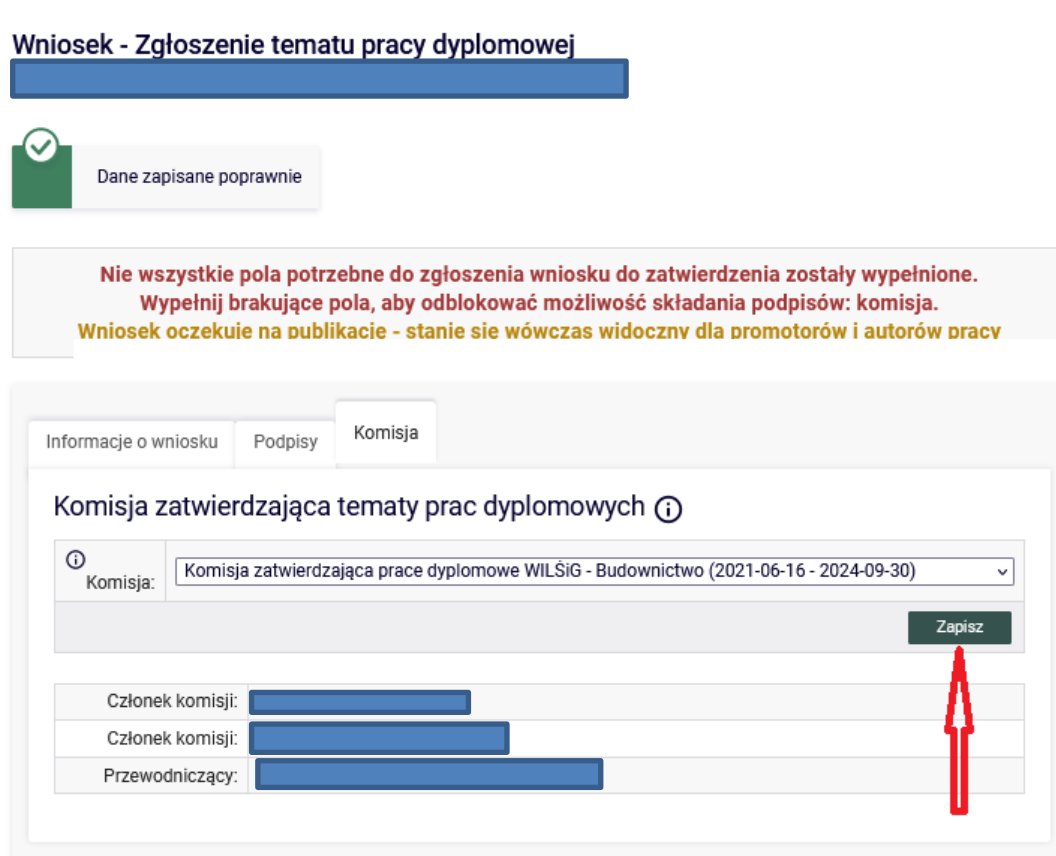

*Krok 10.* **Po wyborze komisji przechodzimy do podpisania pracy jako koordynator i promotor pracy.**

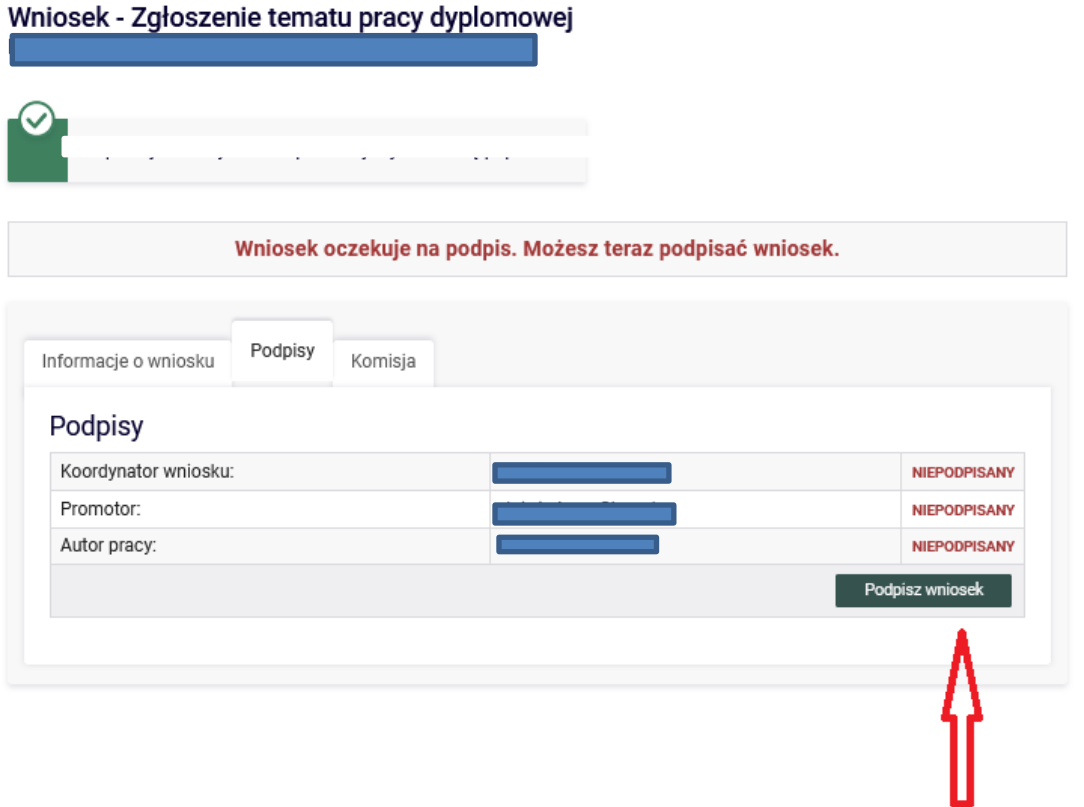

## Wniosek - Zgłoszenie tematu pracy dyplomowej

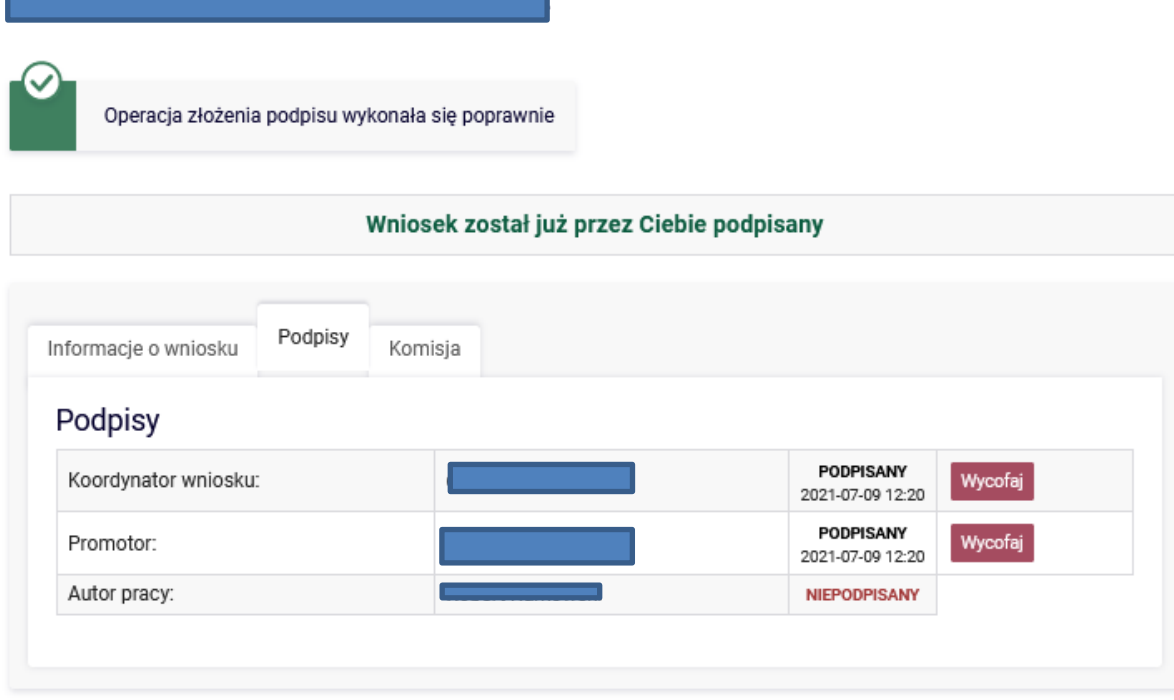

*Krok 11.* **Student powinien podpisać wniosek – automatycznie zostaje zawiadomiony mailowo** 

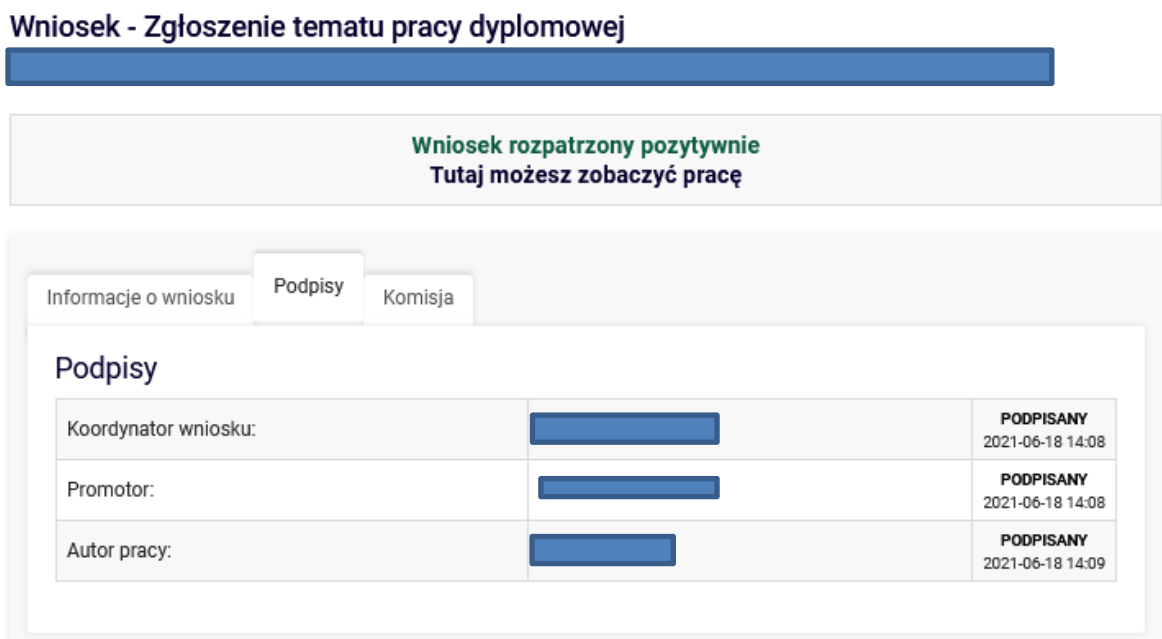

## *Krok 12.* **Po podpisaniu wniosku przez studenta i promotora Komisja zatwierdza pracę (dwóch członków i przewodniczący)**

- 1. Każdy z trzech członków komisji zatwierdza temat .
- 2. Następnie przewodniczący ostatecznie zatwierdza temat.

Po zatwierdzeniu przez Komisję pojawia się informacja – Wniosek rozpatrzony pozytywnie

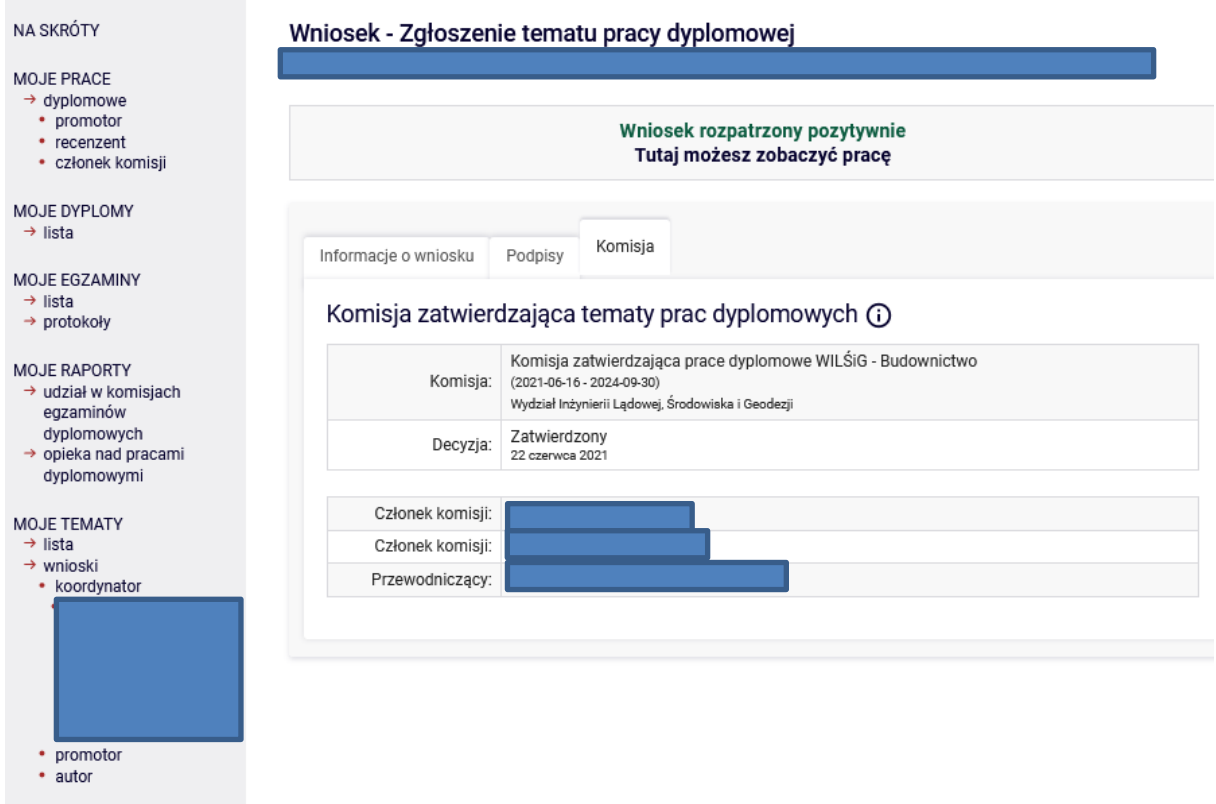

OBSERWOWANE TEMATY  $\rightarrow$  lista

### **Ścieżka zainicjowania procesu wpisywania pracy do APD przez studenta:**

Krok 1. W systemie APD po otwarciu wniosku danej pracy należy "kliknąć" w napis – Tutaj możesz zobaczyć pracę

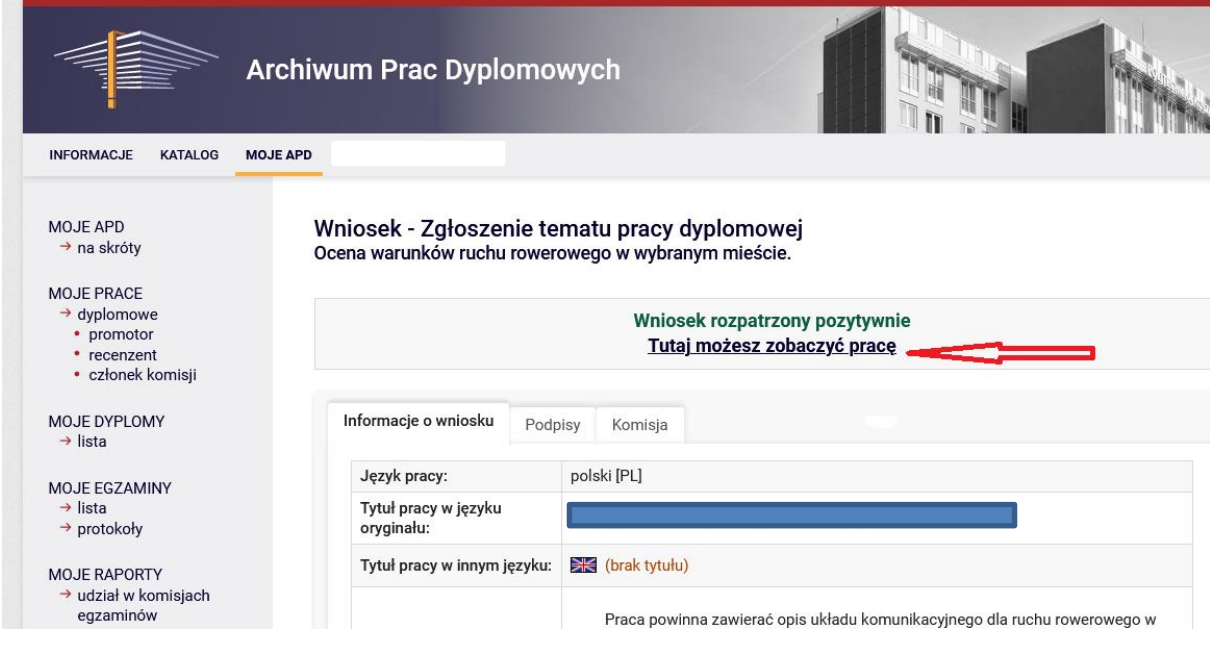

#### Krok 2.

Wybrać "Przekaż do wprowadzania danych i plików"

Ważne, aby użyć pierwszej opcji "Przekaż do wprowadzenia danych i plików"

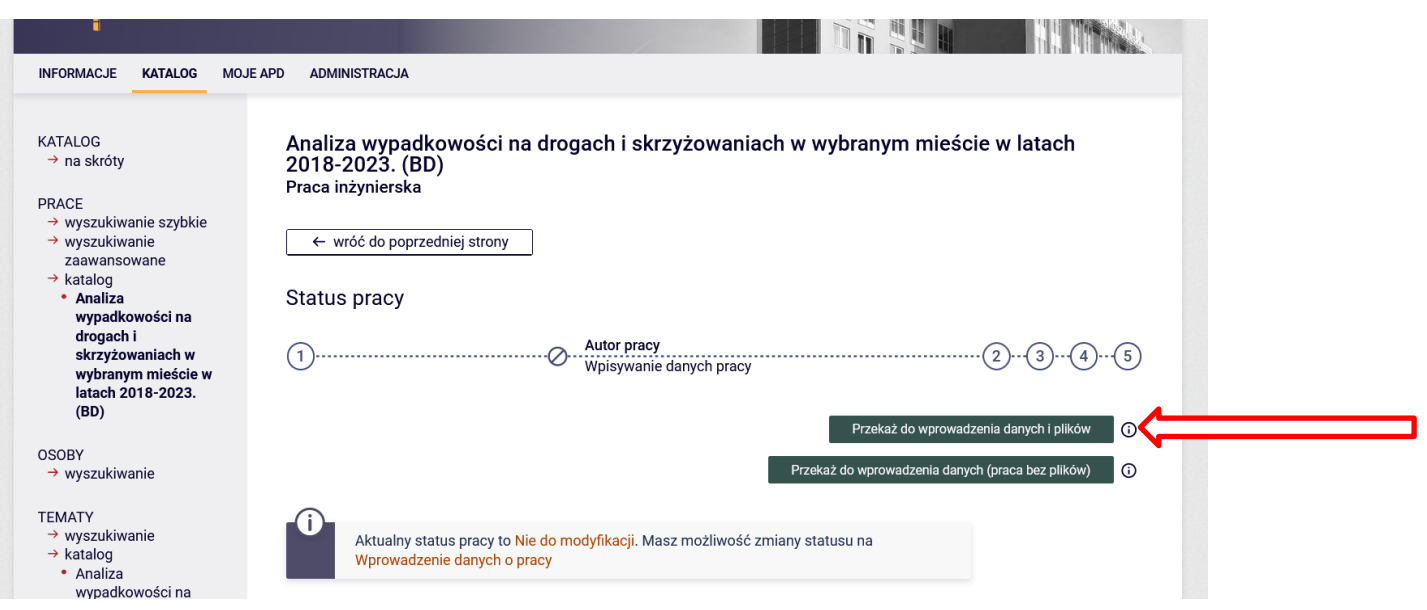